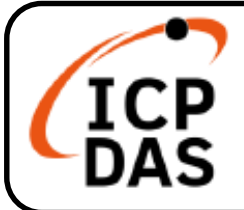

### **iCAM-MR6422X 快速上手指南**

**v1.2, 01/2021**

### **產品內容**

**IP 網路攝影機 iCAM-MR6422X** 產品包裝包括下列項目:

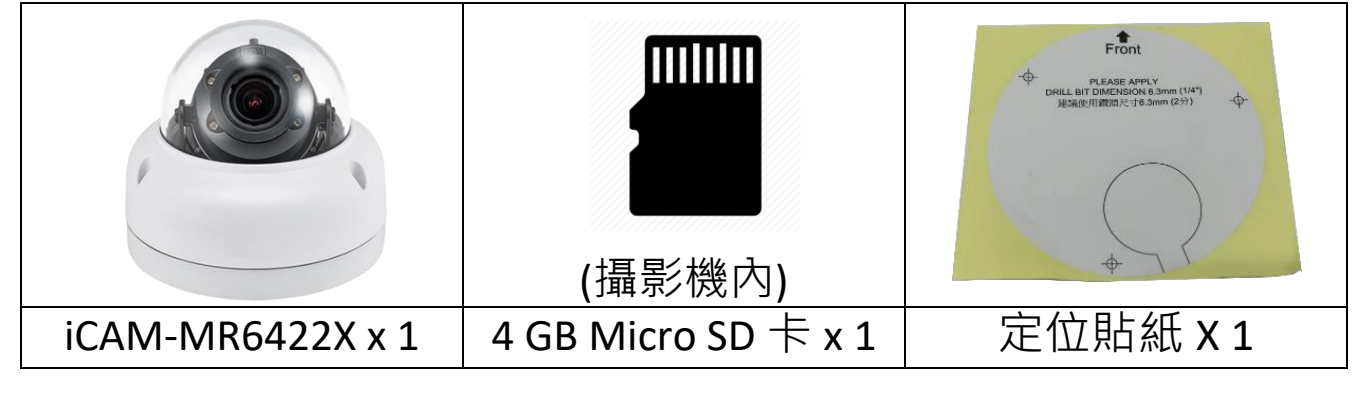

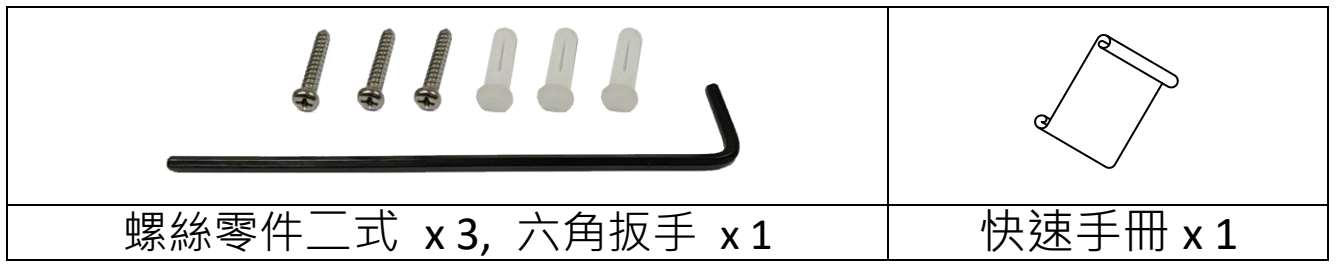

#### **技術資源**

如何在 ICP DAS 網站上搜索 Driver、手冊和規格:

**行動版網站**

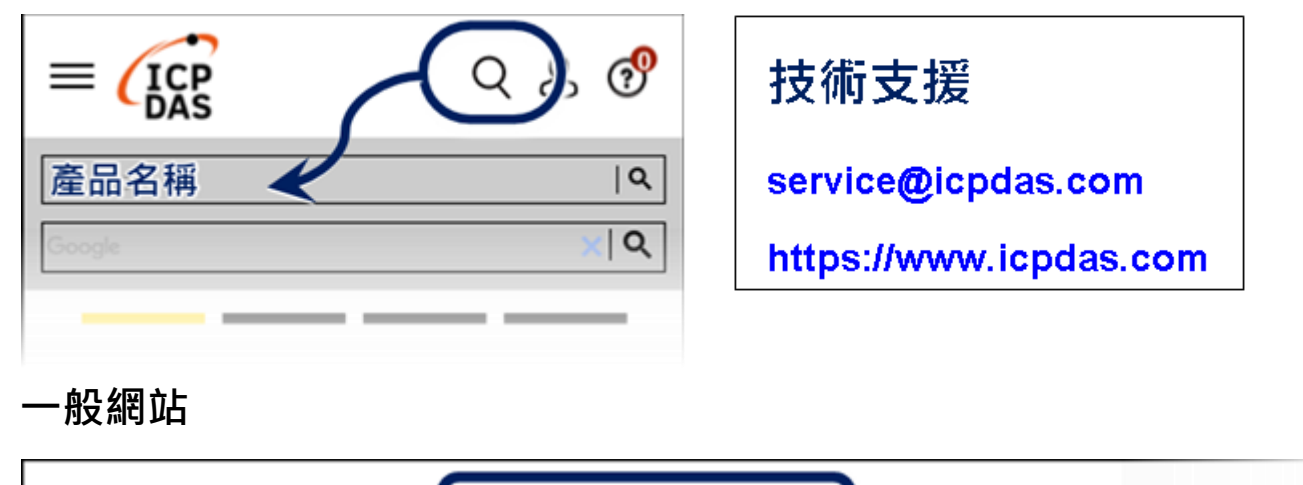

# **1 部件說明與尺寸**

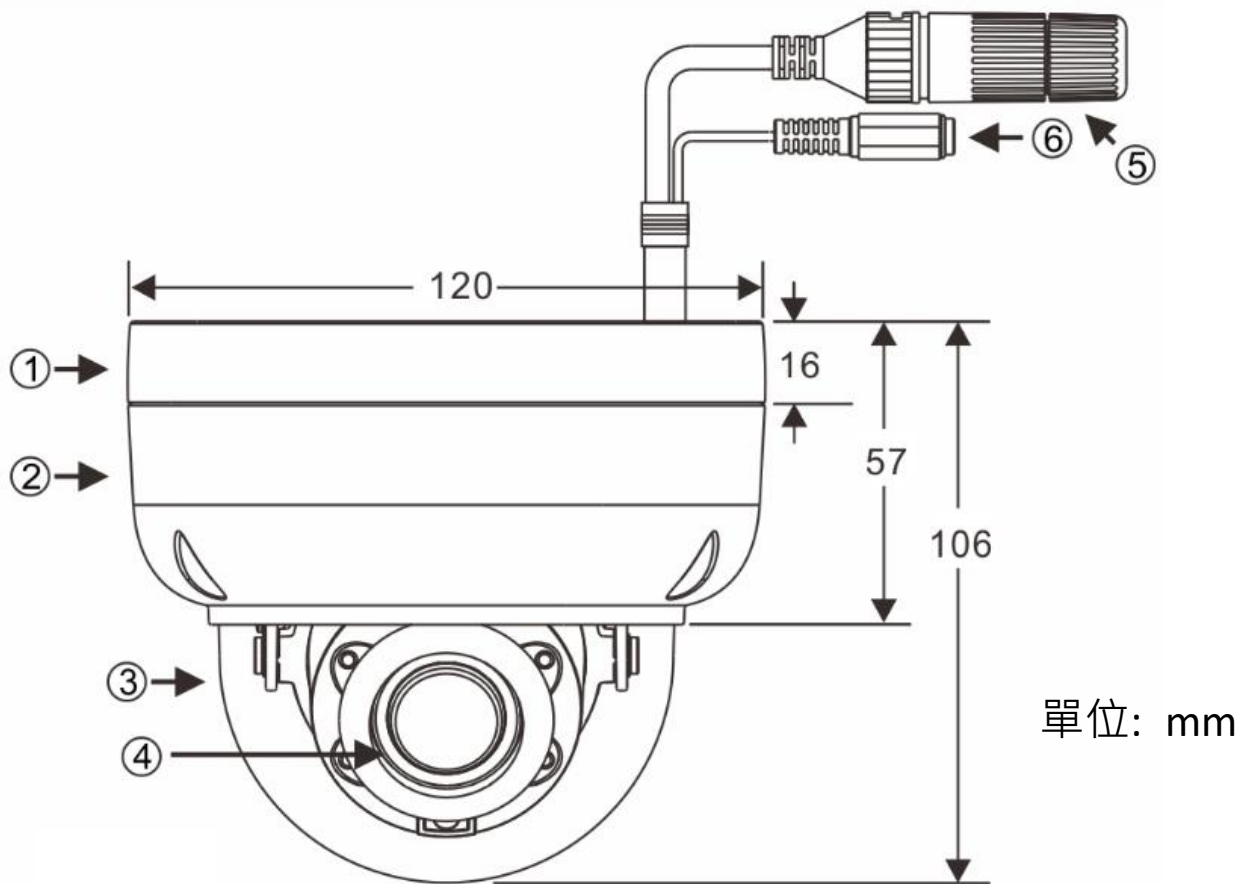

①底座 2上蓋 3透明罩 4鏡頭 5RJ-45 網路接頭(支援 PoE 供電) ©電源輸入(DC12V±10%) ⑨Micro SD 卡插槽 ⑩回復工廠預設值按鍵

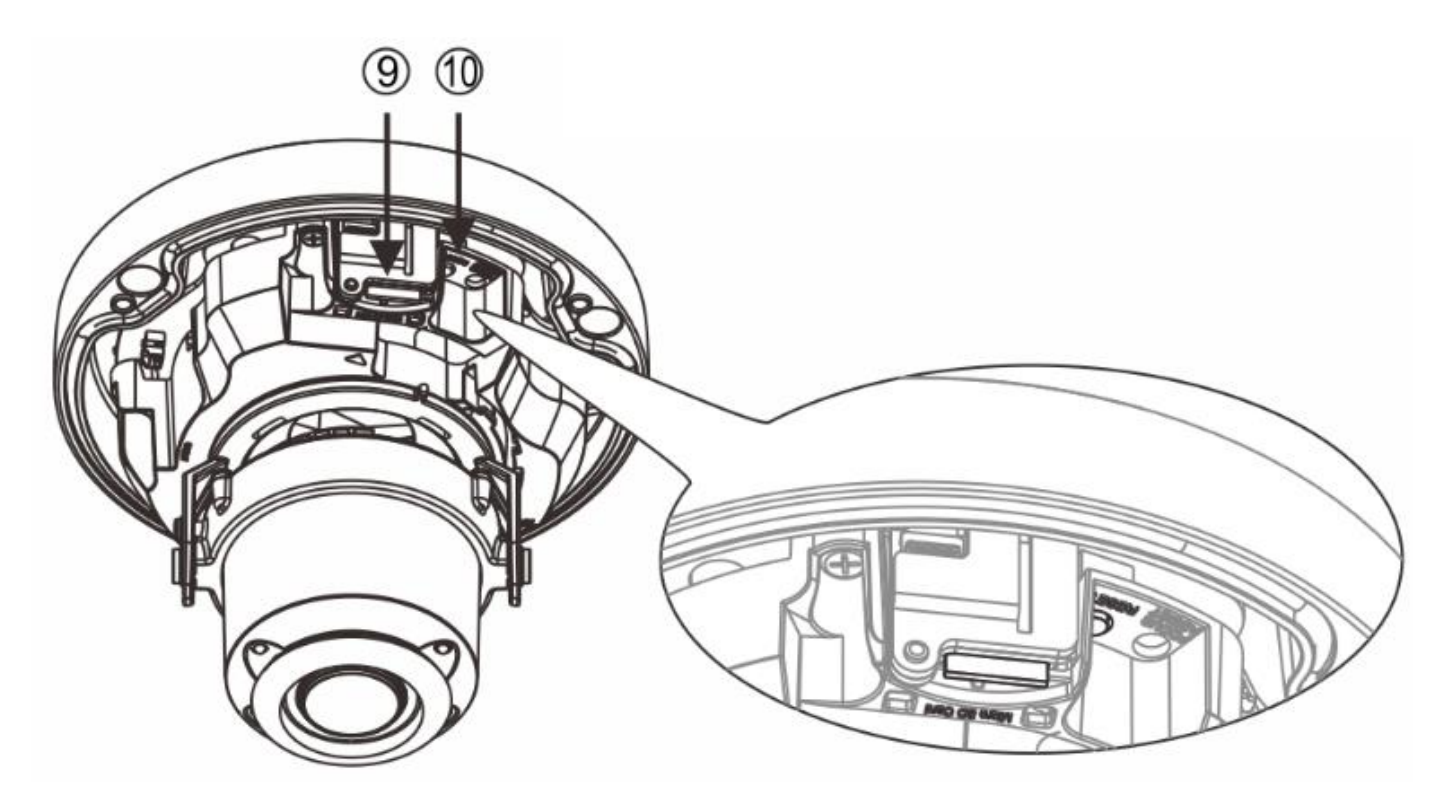

## **2 硬體安裝**

**1)** 取出網路攝影機,使用六角扳手將底座與上蓋分開(圖 1)。 以所附的螺絲,經由標示為 " a " 的螺絲孔, 將攝影機底座固 定在所需的位置上(圖 2&3)

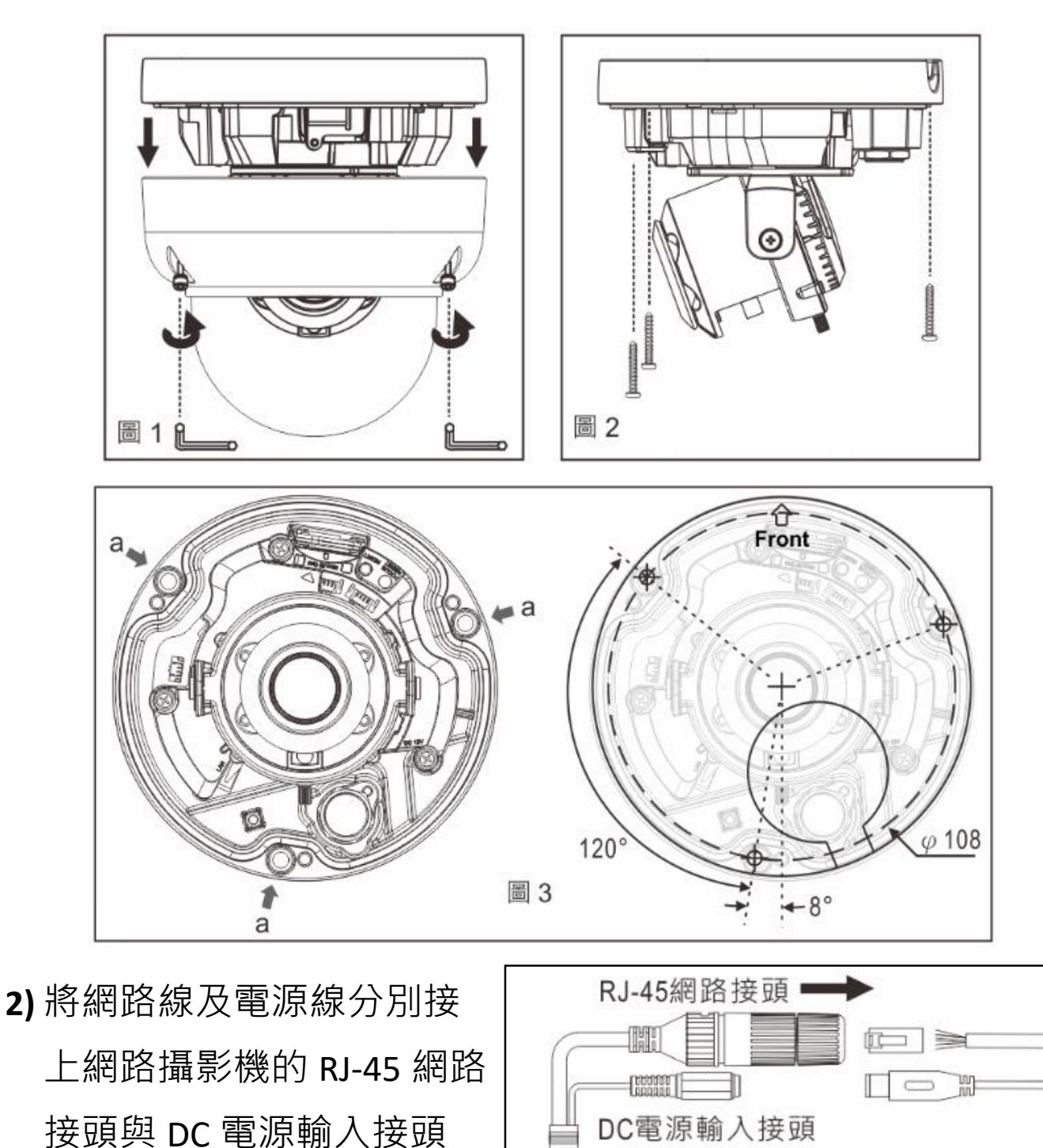

圖 4

(圖 4).

#### 搭配防水接頭連接 RJ-45 網路線

首先將防水接頭取下,並將防水螺帽旋開;穿過網路線後再 使用工具連接 RJ-45 接頭(圖 5)。將 RJ-45 接頭連接至網路 攝影機,再依序將防水接頭、防水螺帽旋緊 (圖 6)。

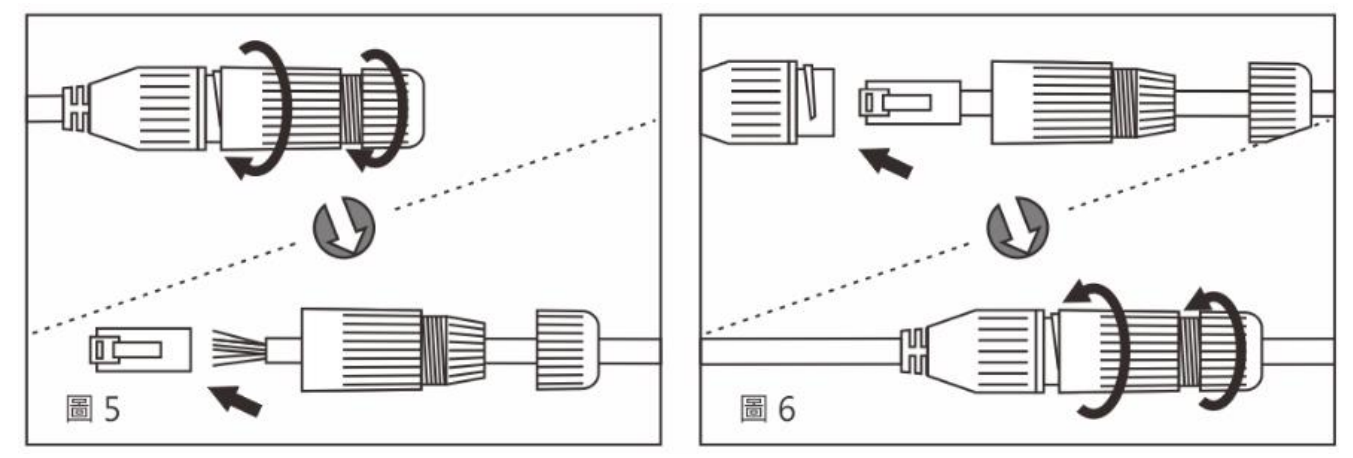

**3)** 調整攝影機鏡頭所需的水平/垂直/傾斜攝影角度到所需監看的 位置。調整鏡頭的焦距/放大倍數到所需的成像畫面,調整完畢 後再將其螺絲鎖緊(圖 7)。再使用六角扳手將上蓋鎖回底座固定

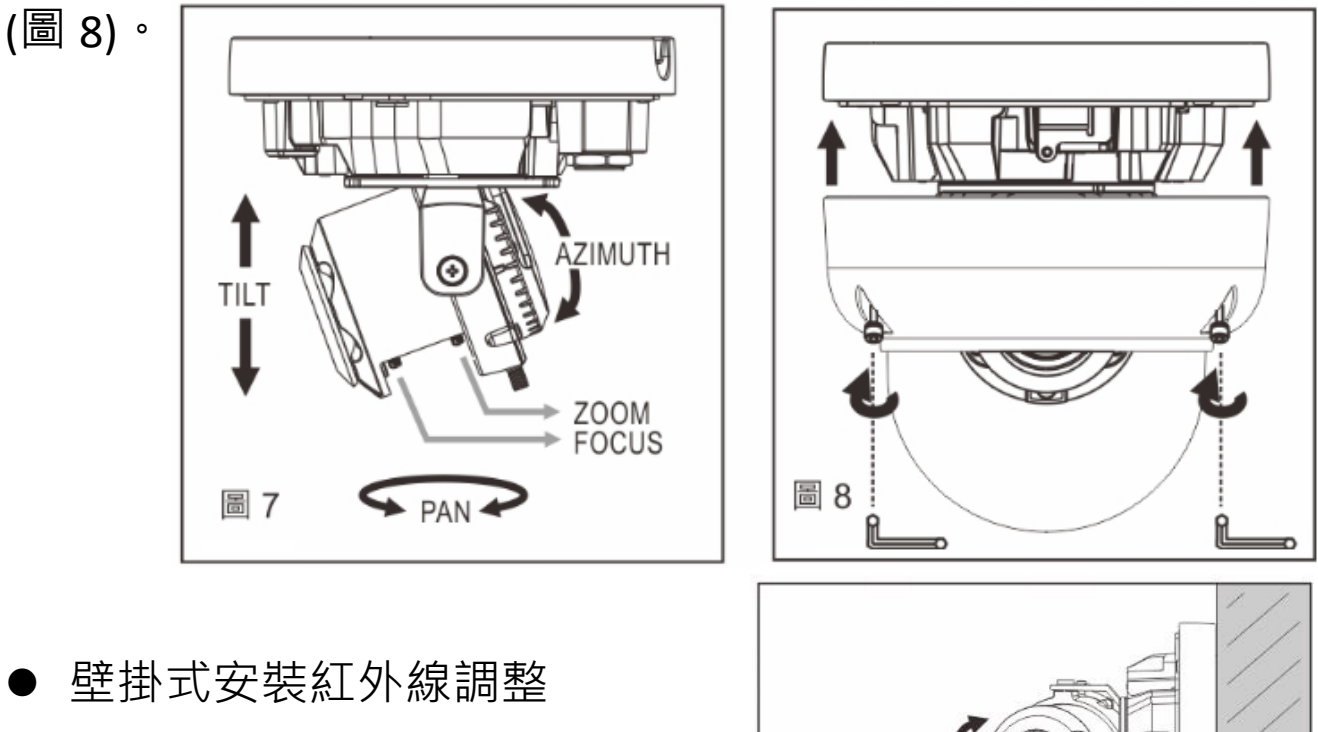

圖 9

使用壁掛式安裝自動變焦球型 紅外線攝影機時,調整紅外線 投射角度(圖9)。

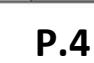

### **3 系統架構**

請依下列其中一種系統架構,連結網路 IP 攝影機和您的網路。 (1). 使用 DC12V 電源變壓器和網路交換器連接網路。

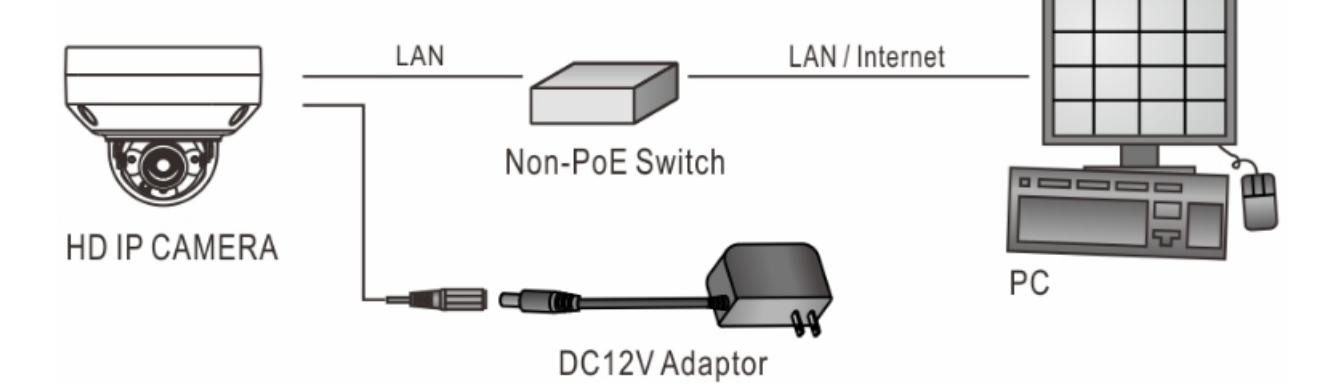

(2). 使用配備 PoE 的網路交換器連接網路。

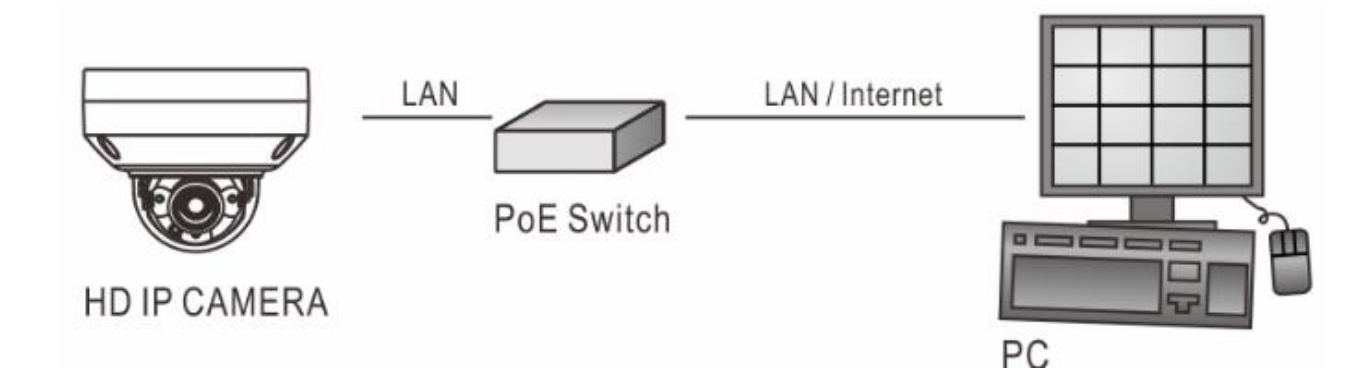

(3). 使用 PoE 供電器(Power Injector)和網路交換器連接網路。

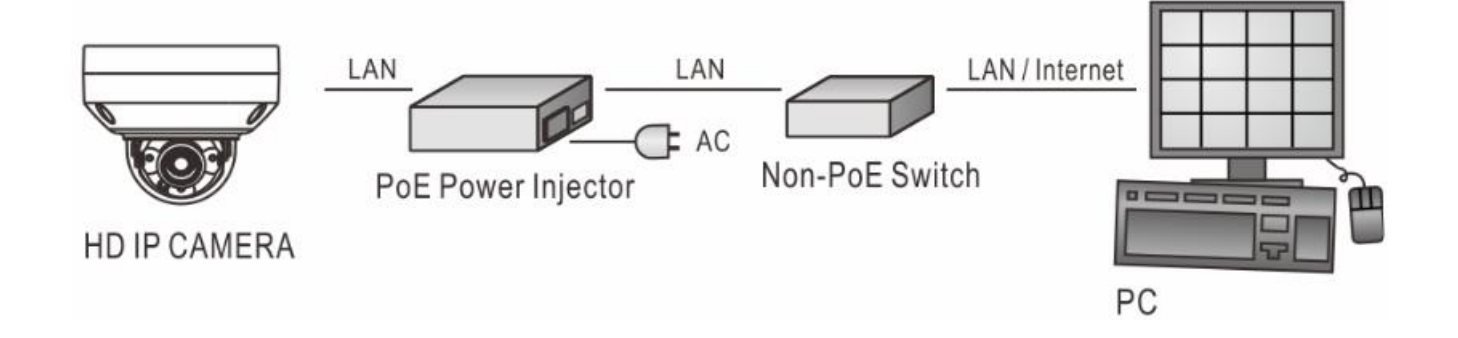

#### **4 回復出廠預設值**

使用硬體回復出廠預設值,請按照下列步驟:

- 1. 按住「回復出廠預設值按鍵」10 秒鐘以上, 直到鏡頭旁 LED 閃爍一次,再放掉按鍵。
- 2. 約 **40** 秒鐘後網路連接 LED 燈將熄滅再點亮。
- 3. 網路伺服器將重新開機。
- 4. 使用 IP Scan 軟體搜尋此 IP 設備,記得勾選 "**ONVIF**" & "**深 層掃描**"。
- 5. 使用網路瀏覽器開啟此 IP 設備。
- 6. 輸入預設使用者 (**admin**) 名稱及密碼 (**pass**) 進行操作。
- 註:回復出廠預設值會回復到預設 IP 位址 **192.168.0.200**。

#### **5 安裝前準備**

使用 IP 攝影機之前, 請先確認攝影機 RJ-45 網路接頭和電源接頭是 否接妥,並請網管人員提供一組未經使用的 IP 位址。出廠預設 IP 位址為 **192.168.0.200**,用戶可先使用該 IP 位址更改相關網路設定。

#### **6 軟體需求與安裝**

IP 攝影機需要軟體解壓縮器顯示影像, 攝影機的網頁介面需使用 該軟體。當您第一次登錄本產品,網路攝影機的網頁介面會自動

安裝 Universal ActiveX 元件, Internet Explorer - 安全性警告 請按下「**安裝**」鍵安裝該 元件。

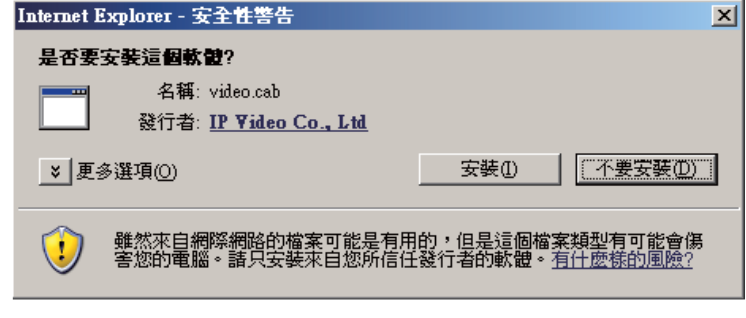

### **7 使用網頁瀏覽器來設定 IP 位址**

先將 PC 的網路設定修改為與 **iCAM** (**預設 IP:192.168.0.200**) 同一網 路區段,在網路瀏覽器網址列輸入 iCAM 的 IP,登入攝影機: 1. 使用預設使用者名稱/密碼【**admin】**/【**pass】**登錄

- 2. 按「**設定**」(或 **Setup**) 功能選項
- 3. 按「**網路**」(或 **Network**) 進入「**一般設定**」功能選項
- 4. 設定客戶需求的 **IP 位址**、**子網路遮罩**、**匣道位址**(Gateway)

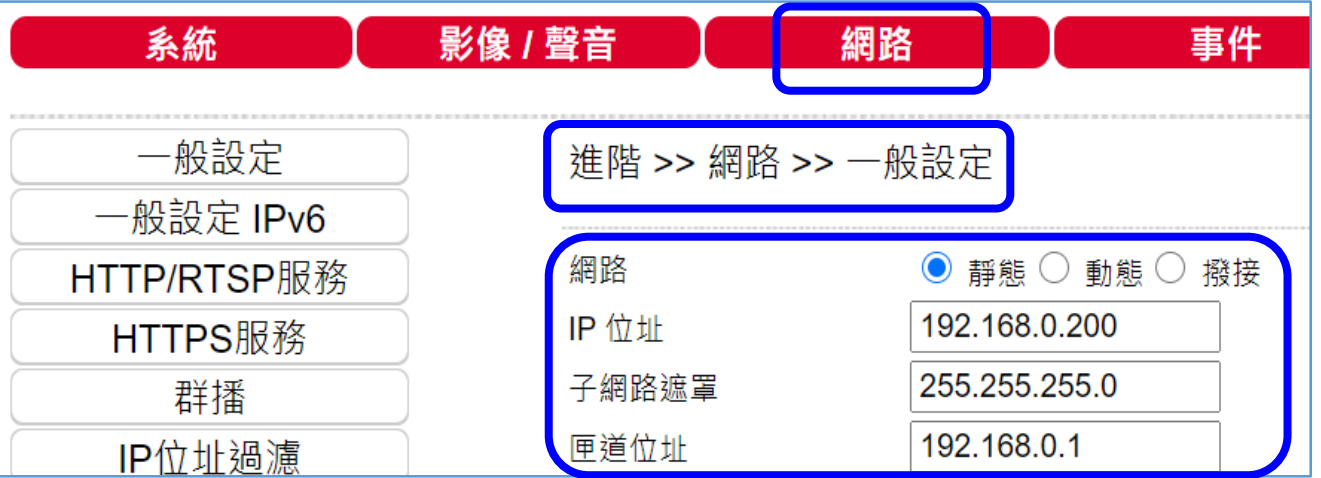

5. 按「確認」鍵完成 (連線設定完成後,再恢復 PC 的網路設定)

#### **8 使用 IP Scan 軟體工具來設定 IP 位址**

或可使用 IP Scan(網路設備搜尋軟體)等軟體工具,來設定攝影機 的 IP 位址、子網路遮置、匣道位址等,請依下列步驟:

1. 執行 IP Scan 軟體工具

- 2. 按「掃描」等搜尋按鍵,列出區域網路內所有設備
- 3. 用滑鼠點選該設備,編輯或修改該設備之 IP 位址、子網路遮

罩、網路閘道(Gateway) 等欄位

- 4. 按「套用」鍵來更改該設定
- 5. 按「更新」鍵來驗證該設定

### **9 網路瀏覽器設定及軟體元件需求**

使用 IP 攝影機前,請先確認 網路瀏覽器的安全性設定項 目 "ActiveX 控制項"是否已啟 用。設定 ActiveX 控制項請執 行【**控制台**→網際網路選項→ 安全性→自訂層級】。 將【下載已簽署的 ActiveX 控

制項】設為【**提示】**,並將【執 行 ActiveX 控制項與外掛程 式】,設定為【**啟用】**。

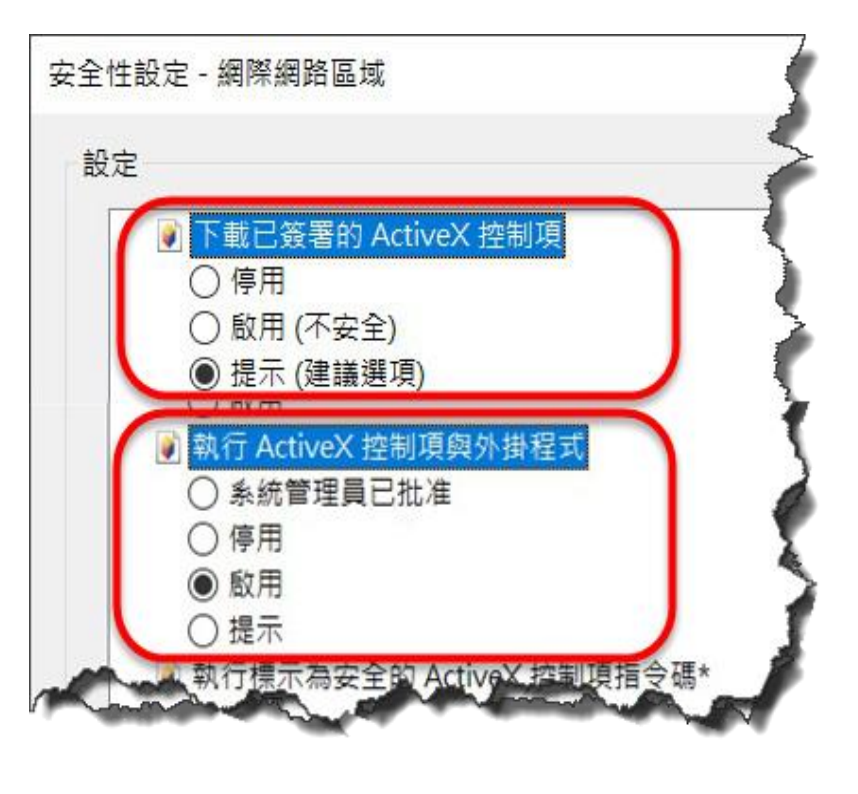

完成後,可利用攝影機預設的 IP 位址,使用網際網路瀏覽器在網 址列輸入預設的 IP 位址,存取 IP 攝影機的影像,第一次使用 IP 攝影機時,網際網路瀏覽器將提示下載「ActiveX 控制項與外掛程 式」,請按下確認鍵來下載。

# **10 <sup>登</sup> <sup>入</sup>**

登錄 IP 攝影機,請在跳出右 方登錄畫面後輸入使用者名 稱及密碼並按下登入鍵。

**出廠預設的使用者名稱/密碼:**

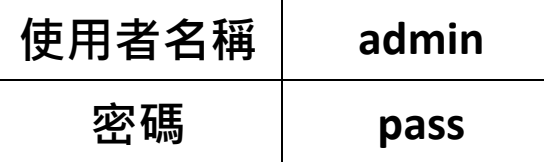

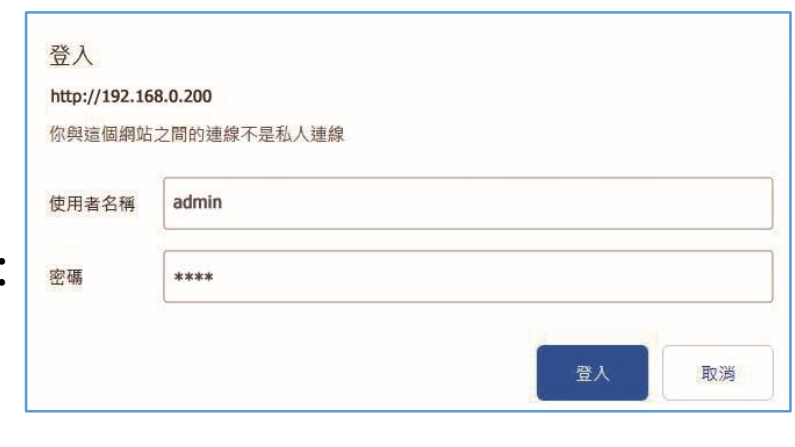